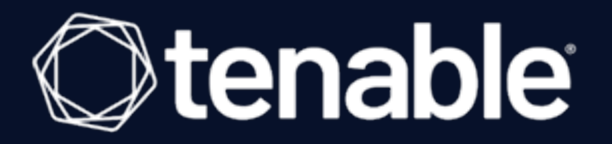

### Tenable Web App Scanning Add-on for Splunk Integration Guide

Last Revised: July 10, 2023

# Table of Contents

| Welcome to Tenable for Splunk           | 3   |
|-----------------------------------------|-----|
| Components                              | . 4 |
| Tenable Tenable Web App Scanning Add-on | 5   |
| Source and Source Types                 | 6   |
| Installation Workflow                   | . 7 |
| Splunk Environments                     | 8   |
| Installation                            | 9   |
| Create an Input                         | .11 |

- Ø

### Welcome to Tenable for Splunk

The Tenable for Splunk application performs data collection, normalization, and visualization. The application is divided into two parts:

O

- <u>Tenable Web App Scanning Add-on for Splunk</u> provides all data collection and normalization functionality.
- <u>Tenable App for Splunk</u> provides a dashboard to view the Tenable data in Splunk.

The Tenable Web App Scanning Add-On for Splunk pulls data from Tenable platforms and normalizes it in Splunk. The current Tenable Web App Scanning Add-on uses the following pyTenable SDK to retrieve all data.

## Components

The Tenable Add-on has specific purposes for each Splunk component. The available components are in the following list:

#### Indexer

The **Indexer** ensures Tenable data is properly indexed.

Note: Use a default index or create and set a custom index. (Required)

## **Tenable Tenable Web App Scanning Add-on**

The Tenable Tenable Web App Scanning Add-On for Splunk pulls data from Tenable platforms and normalizes it in Splunk.

O

The current Tenable Web App Scanning Add-on uses the following pyTenable SDK to retrieve all data:

#### Vulnerability Export

The Splunk Add-on uses the export method to export the vulnerability data. You can initiate the method in the following ways:

- Create an object for a tenable IO -> self.\_tio = TenableIO()
- Call export methods -> self.\_tio.was.export(filters)

# Source and Source Types

The Tenable Add-on for Splunk stores data with the following sources and source types.

#### Tenable Web App Scanning

| Source                                    | Source type         | Description                           |
|-------------------------------------------|---------------------|---------------------------------------|
| <username> <address></address></username> | tenable:io:vuln:was | This collects all vulnerability data. |

O

## Installation Workflow

Use the following workflow to complete the installation and configuration of the Tenable applications for Splunk.

Ø

Before you begin:

### To install and configure Tenable applications for Splunk:

- 1. <u>Install</u> the Tenable application.
- 2. <u>Create an input</u> for the configured Tenable application for Splunk.

## **Splunk Environments**

The installation process for the Tenable Web App Scanning Add-on for Splunk varies based on your Splunk environment.

## **Deployment Types**

Single-server, distributed deployment, and cloud instance options are available.

#### **Single-Server Deployment**

In a single-server deployment, a single instance of Splunk Enterprise works as a data collection node, indexer, and search head. Use this instance to install the Tenable Web App Scanning Add-On. Complete the setup to start data collection.

#### **Distributed Deployment**

In a distributed deployment, install Splunk on at least two instances. One node works as a search head, while the other node works as an indexer for data collection.

#### **Cloud Instance**

In Splunk Cloud, the data indexing takes place in a cloud instance.

You can install the application via a command line or from the Splunk user interface.

### Installation

Complete the installation and configuration of the Tenable applications for Splunk according to the following workflow.

Before you begin:

• You must have Splunk downloaded on your system with a Splunk basic login.

**Note:** See the <u>Splunk Environments</u> section for additional information about the different types of Splunk deployments and their requirements.

**Note:** If you install the Tenable App for Splunk on the search head, you must also install the Tenable Addon.

To install Tenable Web App Scanning Add-on for Splunk for the first time:

- 1. Log in to Splunk.
- 2. Go to **Apps** at the top of the screen.

A drop-down menu appears:

| <b>splunk</b> >e | enterprise Apps -                                 |     |        |            |
|------------------|---------------------------------------------------|-----|--------|------------|
| Search           | ✓ Search & Reporting                              | >   | Alerts | Dashboards |
| Searc            | Splunk Essentials for Cloud and<br>Enterprise 9.0 | >   |        |            |
| enter s          | Splunk Secure Gateway<br>Upgrade Readiness App    | ••• |        |            |
| No Event         | Manage Apps                                       | _   |        |            |
| > Sear           | Find More Apps                                    |     |        |            |

- 3. Click Find More Apps.
- 4. On the **Browse More Apps** page, type Tenable in the search bar.
- 5. Click the Install button next to Tenable Tenable Web App Scanning Add-on for Splunk.

O

6. Restart Splunk if a **Restart Required** prompt displays.

To upgrade Tenable Web App ScanningAdd-on for Splunk:

- 1. Log in to Splunk.
- 2. Go to **Apps** at the top of the screen.

A drop-down menu appears:

| s <b>plunk</b> >e | nterprise App       | s <b>T</b> |                  |
|-------------------|---------------------|------------|------------------|
| Apps              | Search & Reportin   | g          | >                |
|                   | Tenable Add-On fo   | or Splunk  | 0                |
| showing 1         | Tenable App for S   | plunk      | 0                |
| filter            | Manage Apps         | 5          |                  |
| Name 🕯            | Find More Apps      |            |                  |
|                   |                     |            |                  |
| SplunkFo          | rwarder             | Splunk     | Forwarder        |
| Columbia in       | haff a more all a c | Caluat     | a index Formanda |

- 3. Click Manage Apps.
- 4. In the search bar, type Tenable.
- 5. In the **Version** column, click **Update to** x.y.z version link for Tenable Web App Scanning Add-On for Splunk:
- 6. Restart Splunk if a **Restart Required** prompt appears.

### **Create an Input**

After you complete the configuration for your Tenable Add-On for Splunk, you must create the input. The following process outlines input creation if you have a deployment with Tenable Web App Scanning Add-on for Splunk.

To create an input:

1. In the left navigation bar, click or **Tenable Web App Scanning Add-on for Splunk**.

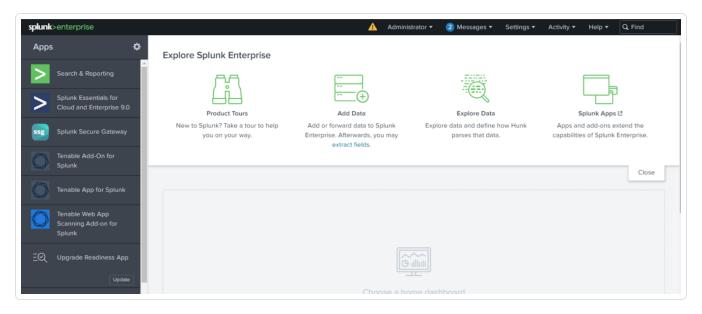

#### 2. Click the **Inputs** tab.

| puts     Configuration     Search       nputs     Create New Inp       anage your data inputs       input     10 Per Page +       i     Name *       Interval ©       Index ©       Status ©       Actions | olunk>enterprise Apps -   |             |         | 🚹 Administrator 🔹 2 Messages 👻 | Settings  Activity Help  Fi | nd        |
|----------------------------------------------------------------------------------------------------|---------------------------|-------------|---------|--------------------------------|-----------------------------|-----------|
| Input     Input     Interval \$       Interval \$     Interval \$       Interval \$     Interval \$                                                                                                    | outs Configuration Search |             |         |                                | Øter                        | nable     |
| Input         IO Per Page •         filter         Q           i         Name •         Interval •         Index •         Status •         Actions                                                        | iputs                     |             |         |                                | Create                      | New Input |
| i Name * Interval * Index * Status * Actions                                                                                                    | anage your data inputs    |             |         |                                |                             |           |
|                                                                                                    | nput 10 Per Page 🕶        |             | filter  | Q                              |                             |           |
|                                                                                                    | i Name *                  | Interval \$ | Index ‡ | Status \$                      | Actions                     |           |
| webscanning 3600 default Labled                                                                                                    | > webscanning             | 3600        | default | C Enabled                      | / 🖓 📋                       |           |
|                                                                                                    |                           |             |         |                                |                             |           |
|                                                                                                    |                           |             |         |                                |                             |           |
|                                                                                                    |                           |             |         |                                |                             |           |
|                                                                                                    |                           |             |         |                                |                             |           |
|                                                                                                    |                           |             |         |                                |                             |           |
|                                                                                                    |                           |             |         |                                |                             |           |
|                                                                                                    |                           |             |         |                                |                             |           |
|                                                                                                    |                           |             |         |                                |                             |           |

#### 3. Click Create New Input.

| .*        |                       |                                                                                                    | Administrate | or 🔹 🙁 Messages 👻 Settings | • Activity • Help • |
|-----------|-----------------------|----------------------------------------------------------------------------------------------------|--------------|----------------------------|---------------------|
| arch      | Add Tenable.was       |                                                                                                    | ×            |                            | 0                   |
|           | Name                  | Enter a unique name for the data input                                                                                                    | ]            |                            |                     |
| iterval a | Interval              |                                                                                                    | ]            |                            |                     |
| 3600      |                       | Time interval of input in seconds or cron schedule. (min<br>value = 3600 secs. and max value = 86400 secs.).                                              |              | / @ =                      |                     |
|           | Index                 | default                                                                                                    | ]            |                            |                     |
|           | Start Time            | optional<br>The date (UTC in "YYYY-MM-DDThhummss2" formati from<br>when to start collecting the data. Default value taken will be<br>start of epoch time. | ]            |                            |                     |
|           | Tenable.io Domain     | cloud.tenable.com                                                                                                    | ]            |                            |                     |
|           | Tenable.io Access Key | Enter the Access key for this account.                                                                                                    | ]            |                            |                     |
|           | Tenable.io Secret Key | Enter the Secret key for this account.                                                                                                    | ]            |                            |                     |
|           |                       |                                                                                                    |              |                            |                     |
|           |                       | (                                                                                                    | Cancel Add   |                            |                     |
|           |                       |                                                                                                    |              |                            |                     |

The Add Tenable Web App Scanning Add-on for Splunk window appears:

O

4. Provide the following information.

**Note:** If you don't use the default index, you must update the Tenable Macro.

#### Tenable Web App Scanning

| Input Parameters | Description                                                                                                    | Required |
|------------------|----------------------------------------------------------------------------------------------------|----------|
| Name             | The unique name for each Tenable data input.                                                                                                    | Yes      |
| Interval         | The interval parameter specifies when the input restarts to perform the task again (in seconds). The interval amount must be between 300 and 86400. | Yes      |
| Index            | The index in which to store Tenable Vul-<br>nerability Management data.                                                                             | Yes      |

|                                                   | ()                                                                                                    |     |
|---------------------------------------------------|----------------------------------------------------------------------------------------------------|-----|
| Start Time                                        | The date and time to start collecting data. If<br>you leave this field blank, the integration col-<br>lects all historical data. | No  |
|                                                   | <b>Note:</b> Uses the YYYY-MM-DD hh:mm:ss format.                                                                                |     |
| Tenable Vulnerability<br>Management Domain        | Splunk pulls data from this Tenable account.                                                                                     | Yes |
| Tenable Vulnerability<br>Management Access<br>Key | Tenable Vulnerability Management API access<br>key.                                                                              | Yes |
| Tenable Vulnerability<br>Management Secret<br>Key | Your Tenable Vulnerability Management API<br>secret key                                                                          | Yes |

5. Click  $\boldsymbol{Add}$  to create the input.